# **Allergies Overview for Nurses**

No Known Medication Allergies

Cancel

OK & Add New

## Cerner PowerChart **EDUCATION**

Allergies are to be reviewed and reconciled by the RN upon admission.

### **Allergy Entry upon Admission**

- 1. Open the patient's chart to **Nurse View** on the dark blue menu.
- 2. Select the Adult or Pediatric **Intake - Nursing** tab workflow.
- 3. Click the **Allergies** hyperlink.

## **No Known Allergies or No Known Medication Allergies**

- 1. Click **No Known Allergies** to indicate no allergies of any type (drug, food, or environmental). a. in the lower right hand corner, click OK.
- 2. Click **No Known Medication Allergies** if the patient has no medication allergies but does have food and/or environmental allergies.
	- a. Follow the allergy entry process to add food and/or environmental allergies.
	- b. In the lower right hand corner, click **OK**.

## **Allergy Entry**

- 1. Open chart to Nursing Workflow→ Intake Nursing tab → select Allergies (see above for Allergy Entry upon Admission) or select Allergies from the Menu or Demographic Bar and **select Add**.
- 2. Select **Type** from the list if other than Allergy.
- 3**.** In the **Substance** field:
	- a. Enter the allergy and click the binoculars.
	- b. Select correct allergy from the list, click **OK**.

## 4. In the **Reaction** field:

- a. Enter the reaction and click the binoculars.
- b. Select the reaction from the list, click **OK**.
- c. Select additional reactions as needed.
- d. If desired reaction is not available, click **Add Free Text.**

**Note:** Allergy interaction checking does not occur

when **Free Text** is selected. Pharmacy should be contacted prior to entering an allergy/reaction as free text.

- 5. Select additional relevant information from the drop down menu. Ex. Severity, Onset.
- 6. Select the **Info Source** using the drop-down menu.
- 7. Select the **Category** using the drop-down menu.
- 8. If entering more than one Allergy substance, click **OK and Add New**.
- 9. Click **OK** when finished entering allergies.

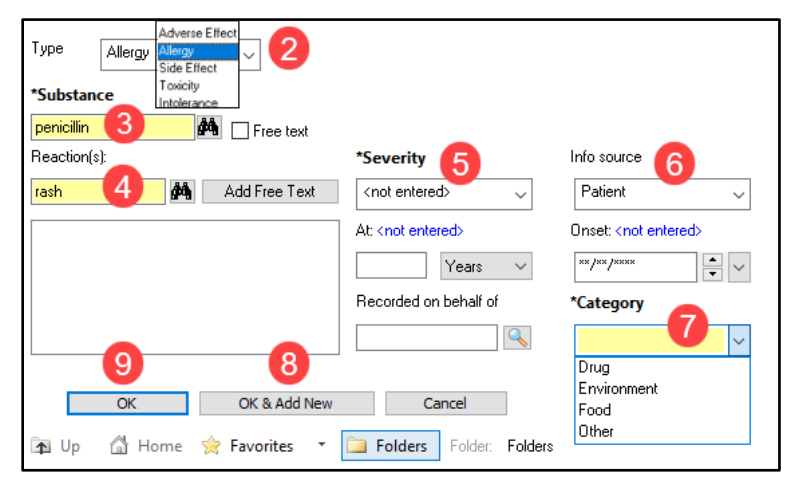

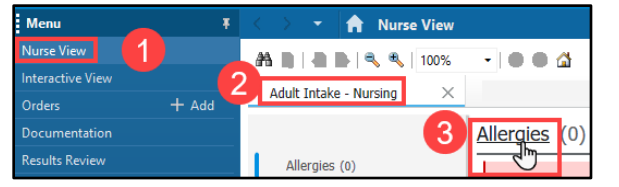

 $\overline{\text{OK}}$ 

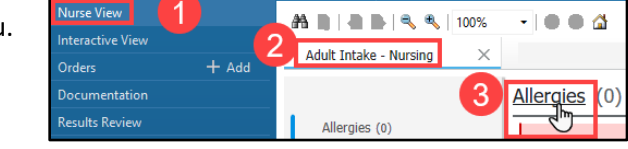

No Known Allergies

**Allergies** 

Modify

**PAdd** 

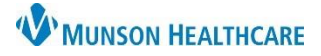

## **Allergies Overview for Nurses**

### Cerner PowerChart **EDUCATION**

### **Canceling an Allergy Entered in Error**

An allergy entered incorrectly may be immediately removed by the entering nurse.

- 1. Right click on the allergy entered in error.
- 2. Select **Cancel**.
- 3. Select the cancel **Reason** from the drop-down menu.
- 4. Click **Add Comment** to add specific details for the cancel reason.
- 5. Click **OK.**
- **Note:** If an existing allergy has been entered in error, refer to the education document, **Removal of a Previously Documented Allerg**y, on the Clinical EHR Education website.

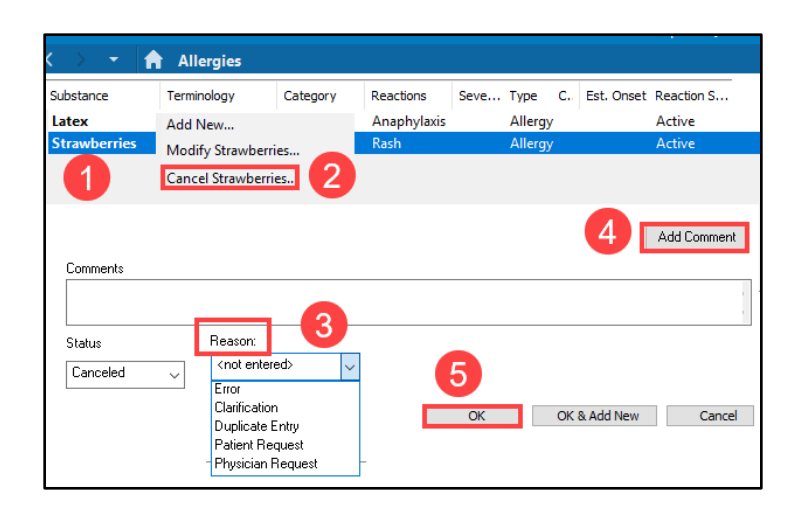

### **Allergy Reaction Corrections**

When an incorrect allergy reaction has been selected, it may be deleted prior to completing the entry.

- 1. Right click on the incorrect reaction.
- 2. Select **Delete**. Do not select Cancel.
- 3. Complete the entry with the correct reaction.

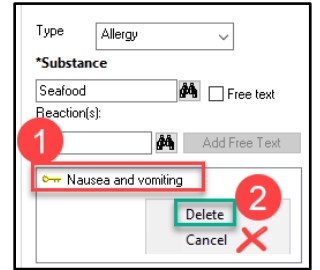

**Note:** If a previously documented reaction needs to be corrected, see the education document **Modify Reactions** on the Clinical EHR Education website.

#### **Use of Free Text**

Avoid using **Free Text** when entering an allergy. Allergy interaction checking is not performed with free text allergy entries. If you are unable to locate an allergy, contact pharmacy for assistance.

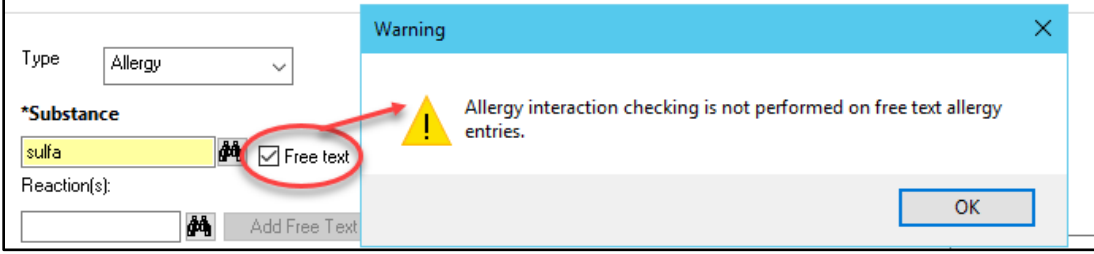